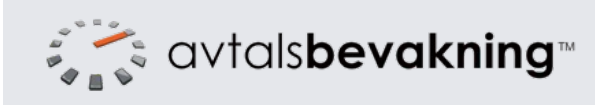

# Kom igång med Avtalsbevakning

info@avtalsbevakning.se www.avtalsbevakning.se

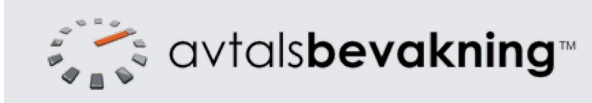

#### **Förenklar avtalshanteringen**

Med Avtalsbevakning frigör du tid och minskar kostnader genom att få full kontroll på dina avtal och avtalens förfallodatum

Avtalsbevakning möjliggör hantering av avtal i en enda ren webbapplikation. All information är väl synlig och alla funktioner i systemet medför att alla företagets avtal och processer optimalt kan hanteras.

Med sökning, rapportering och bevakningsfunktioner underlättas en proaktiv avtalshantering, därmed kan kostnader och risker minskas.

#### **Vad? Varför? Hur?**

Med Avtalsbevakning kan den löpande förvaltningen av avtal hanteras på ett enkelt sätt. Det innebär större effektivitet och lägre administrativa kostnader. Du registrerar ett avtal i systemet på mindre än en minut.

Med Avtalsbevakning kan ni vara igång snabbare, med färre resurser, med snabbare implementation och lägre total ägandekostnad.

Det enda du behöver är en dator uppkopplad mot internet.

Systemet använder SSL-certifikat med 256 bitars kryptering, d.v.s samma standard som används av t.ex banker. Detta certifikat krypterar all information som skickas mellan din dator och systemet.

Servrarna står i en säker, tempererad datahall med redundanta internetanslutningar och redundant strömförsörjning.

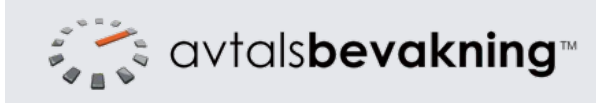

Avtalsbevakning™ info@avtalsbevakning.se www.avtalsbevakning.se

Inloggning till Avtalsbevakning görs genom att klicka på länken "Logga in" längst upp till höger på hemsidan.

Ange din e-postadress och det lösenord du valt.

Om du glömt ditt lösenord, använd länken "Glömt lösenord" under formuläret.

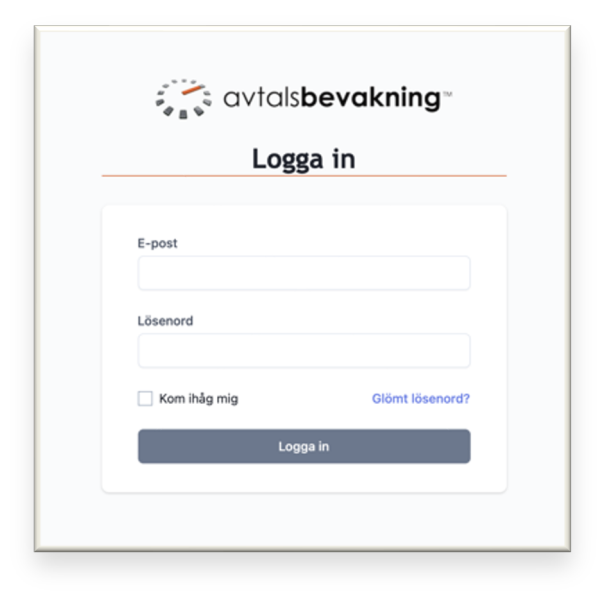

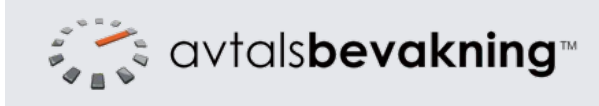

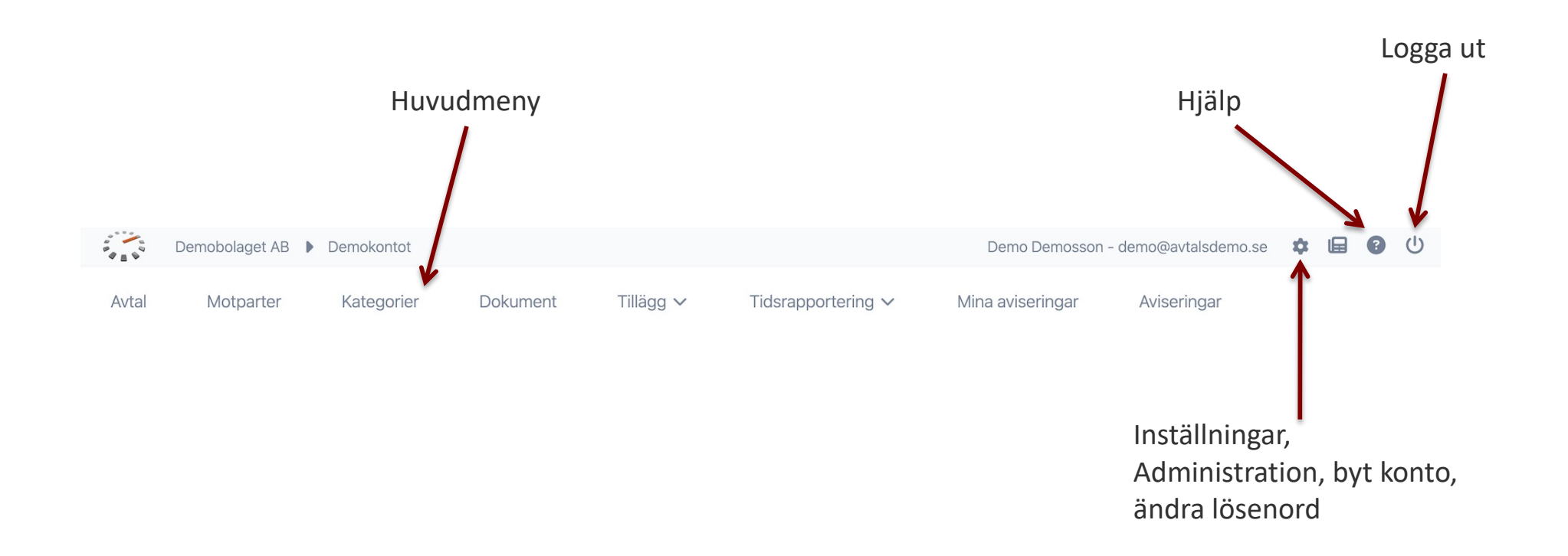

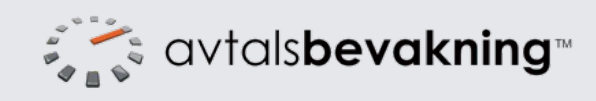

### Lägga till nytt avtal

Klicka på menyn "Avtal" och sedan knappen "Skapa nytt avtal" uppe till höger.

Uppgifterna du fyller i på denna sida är allt systemet behöver för att hantera dina avtal och alla aviseringar via epost.

Mer information om vad varje fält betyder följer på nästa sida.

Du kan skapa nya kategorier och motparter direkt i detta formulär genom att välja det översta valet i deras respektive rullista.

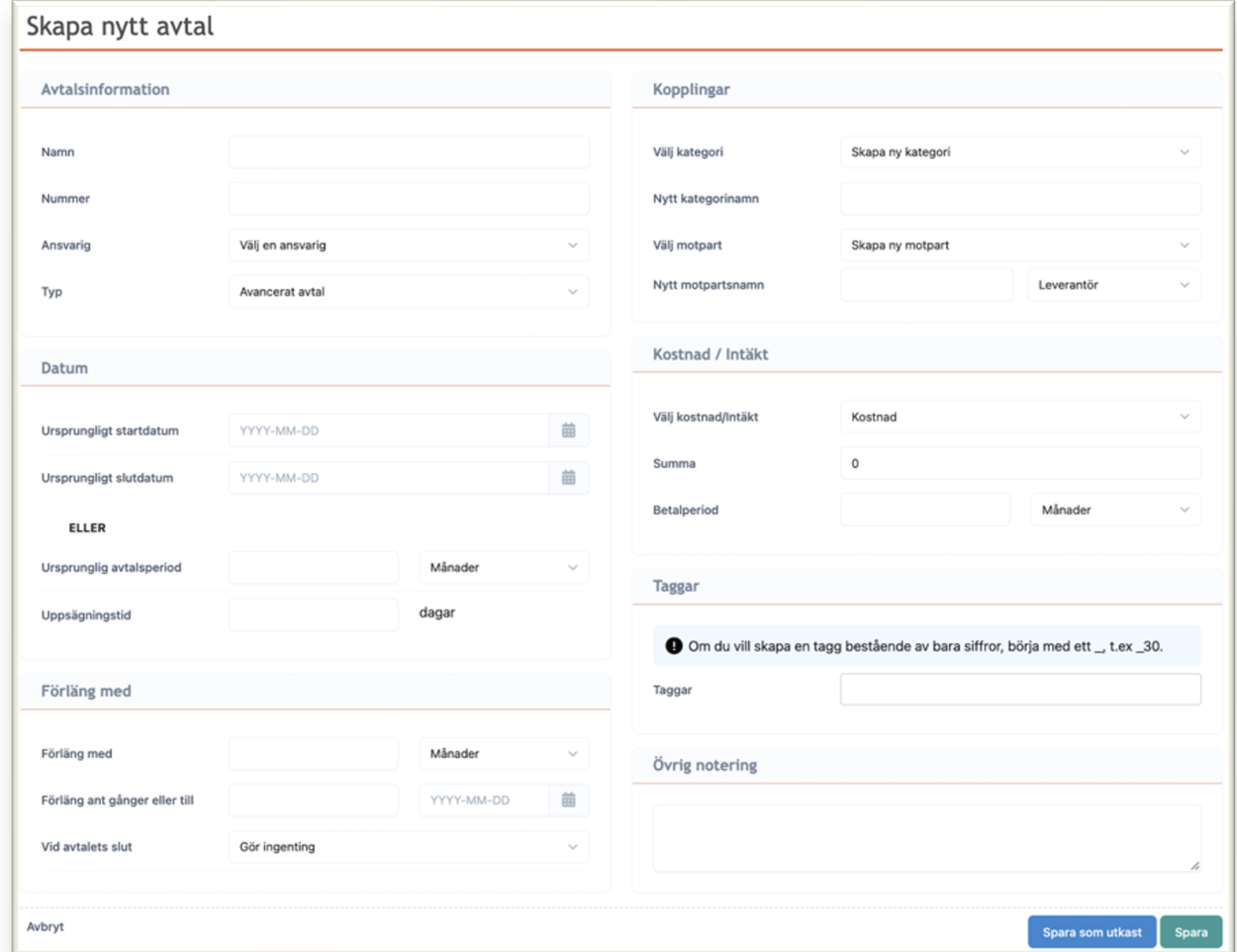

Om alla uppgifter för ett avtal inte finns tillgängliga än vid registreringen går det att spara ett avtal som utkast. De fält som minst måste fyllas i är Namn, Kategori, Motpart. Klicka då på "Spara som utkast".

Avtalet kommer då flaggas som utkast och inga aviseringar eller beräkningar kommer göras förrän det redigeras och sparas om med fullständiga uppgifter.

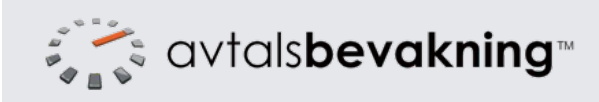

#### Avtalsinformation och Datum

- 1. Ange ett namn och eventuellt ett nummer på avtalet så att du känner igen det i listor i systemet.
- 2. Välj den som är ansvarig för avtalet bland de användare eller mottagare du har lagt upp i systemet.
- 3. Det finns tre typer av avtal
	- a. Enkelt = Har ett start- och ett slutdatum. Du väljer själv vad systemet sedan ska göra, om det ska arkiveras eller tas bort från systemet.
	- b. Avancerat = Har ett start- och ett slutdatum samt möjlighet att systemet automatiskt räknar fram slutdatum med en avtalsperiod som du anger.
	- c. Löpande = Har ett startdatum, men inget slutdatum
- 4. Ange ett ursprungligt startdatum för avtalet.
- 5. Ange antingen ett första/ursprungligt slutdatum för avtalet eller ange en första avtalslängd i dagar eller månader.
- 6. Ange uppsägningstiden för avtalet. Den tid i dagar innan slutdatum som du senast måste säga upp eller omförhandla avtalet.

#### Skapa nytt avtal

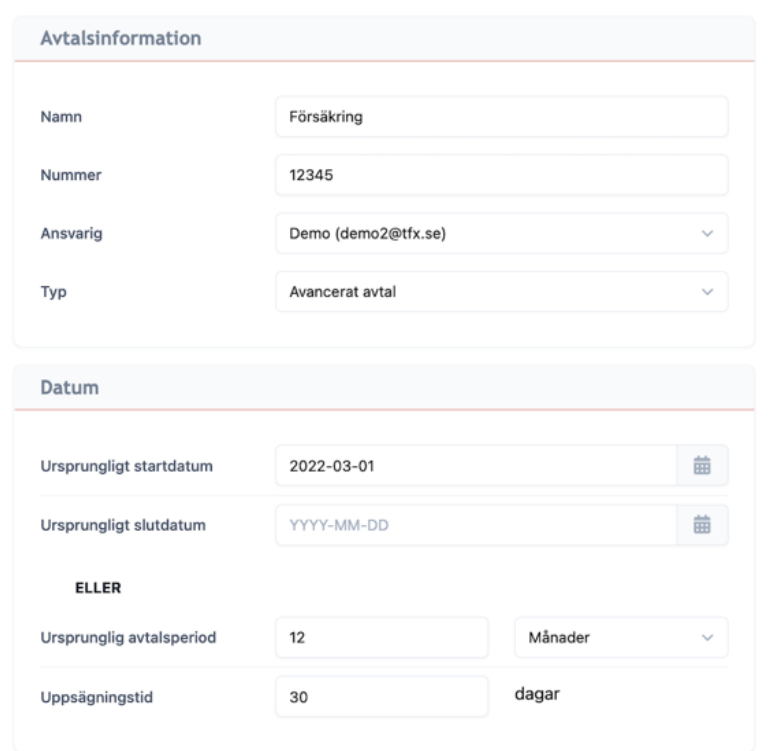

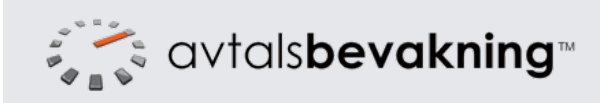

#### Avancerat avtal - Förlängning

- 1. Om avtalet är avancerat, ange vad systemet ska förlänga avtalet med i dagar eller månader. På slutdatum kommer då systemet räkna fram avtalet med denna avtalslängd som är angiven på "Förläng med".
	- a. Om avtalet ska förlängas för alltid, lämna fälten för antal förlängningar tomma.
	- b. Om avtalet endast ska räknas fram ett visst antal gånger, ange antal gånger eller ett slutdatum i fälten under "Förläng med".

Välj vad som ska hända efter förlängningarna är slutförda, flytta till arkivet eller ta bort.

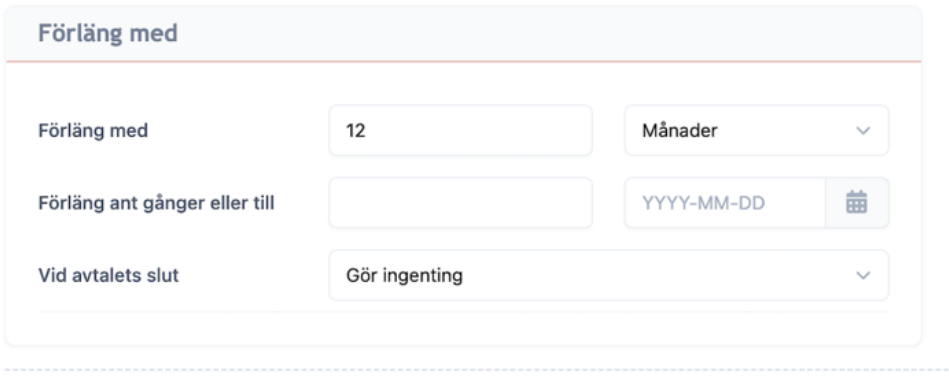

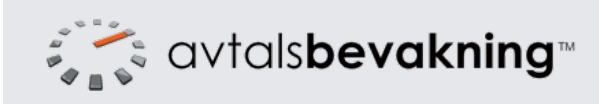

#### Kopplingar

- 1. Välj en kategori som avtalet ska tillhöra. Du kan även lägga till en ny kategori genom att ange valet "Skapa ny kategori" och ange ett namn i rutan som dyker upp.
- 2. Välj en motpart som du har avtal med. Du kan även lägga till en ny motpart genom att ange valet "Skapa ny motpart" och ange ett namn i rutan som dyker upp samt om det är en leverantör, kund eller anställd.

Under menyn motpart kan du sedan ange ytterligare uppgifter om motparten som adress, kontaktperson mm.

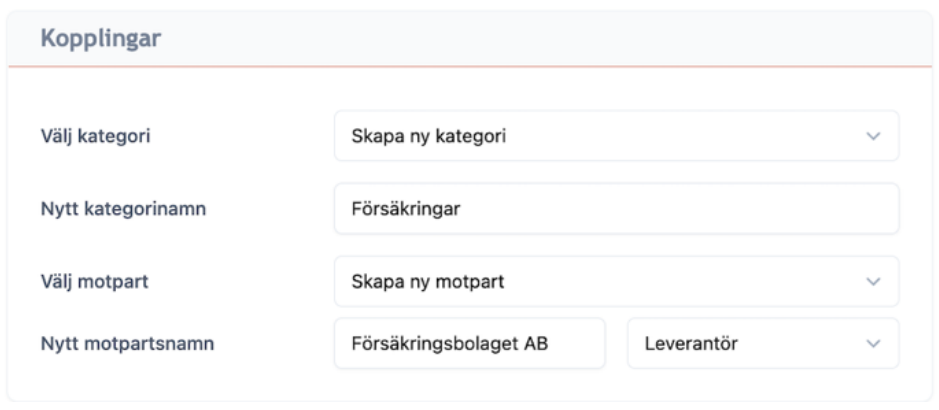

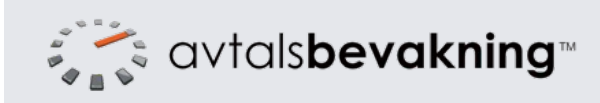

## Kostnad / Intäkt

- 1. Välj om avtalet genererar en kostnad (leverantör/anställd) eller intäkt (kund), alternativt om det inte finns någon ekonomisk data kopplad till avtalet (t.ex samarbetsavtal).
- 2. Ange period som eventuell kostnad/intäkt löper på.

Detta är perioden som avtalet betalas på. T.ex 3 månader betyder att avtalet betalas var 3:e månad. 12 månader betyder att avtalet betalas en gång om året.

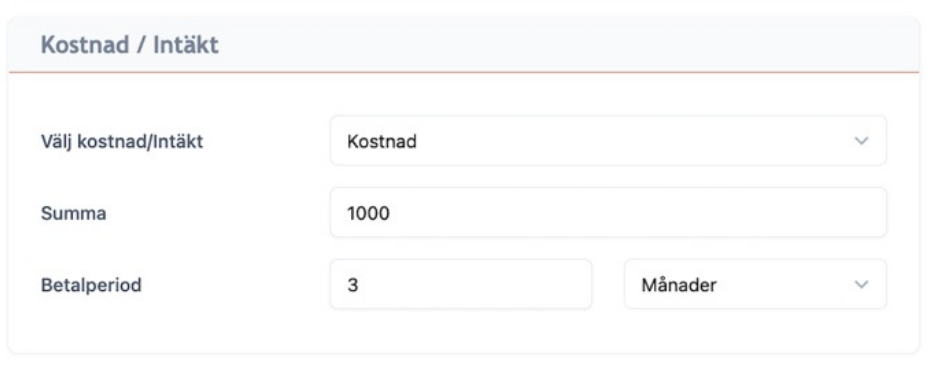

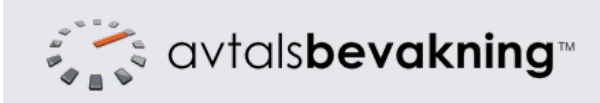

## Taggar och övrigt

- 1. Ange taggar för avtalet. Dessa blir sökbara i systemet.
- 2. Ange eventuellt en övrig anteckning i fritext som komplement till avtalets uppgifter. Det kommer vara möjligt att söka även på text i detta fält.

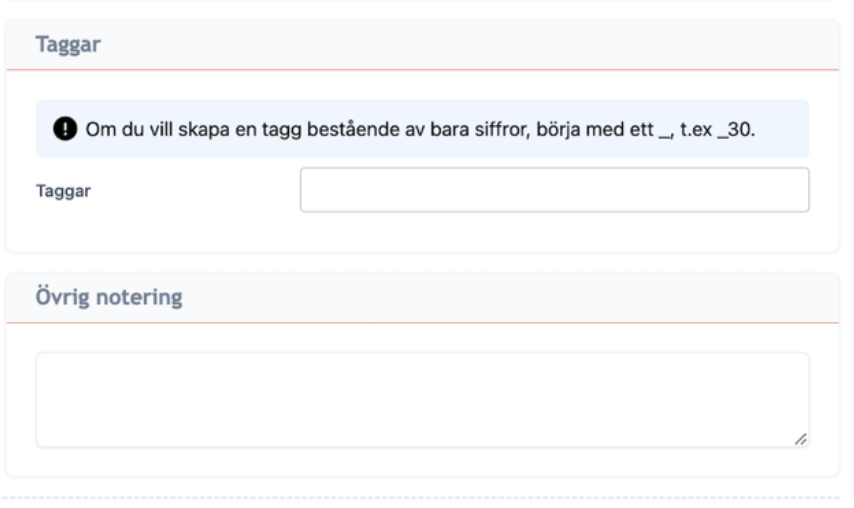

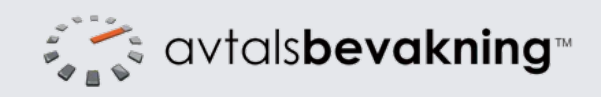

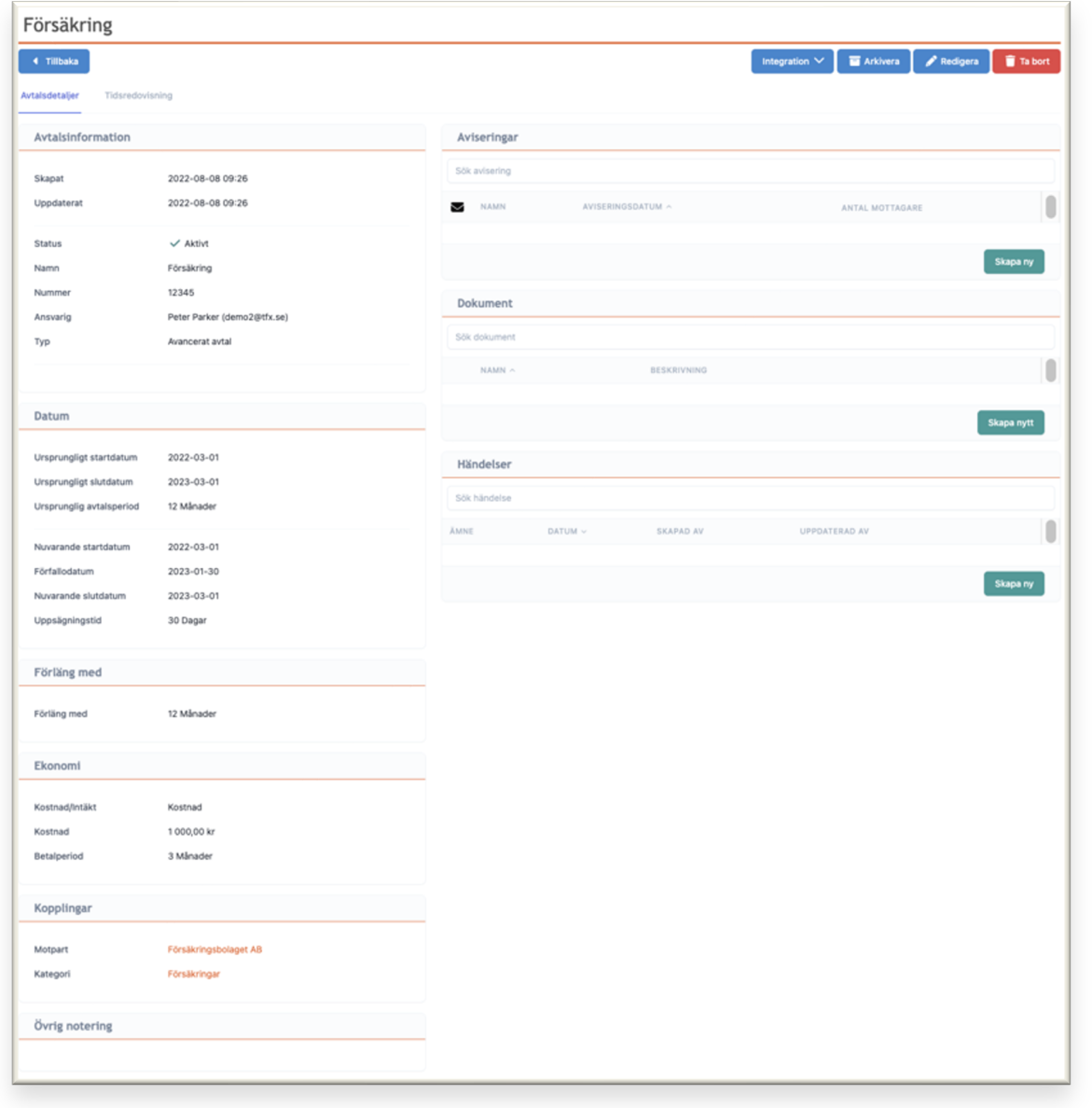

När du har sparat ett nytt avtal visas detaljsidan för detta avtal. På detaljsidan hittar du till vänster den information som du angav när du lade in avtalet och till höger de extra funktioner du kan koppla till ett avtal.

Aviseringar är utskick som systemet gör via e-post. Du kan lägga upp obegränsat med aviseringar. (Se bild 12)

Det är möjligt att bifoga en inskannad kopia av avtalet i den tredje panelen, "Dokument". (Se bild 13)

Den sista panelen, "Händelser", ger dig möjlighet att föra en logg över alla förändringar på avtalet. Du kan t.ex. lägga till händelse för när ett avtal omförhandlats eller något ändras i avtalet och skriva vad som skett.

Om du har en integration mot Fortnox och lagt upp automatisk fakturahantering visas dessa i en panel och skapade fakturor presenteras under en flik "Fakturor" till vänster under rubriken..

Tidsredovisning på ett avtal finner du under fliken "Tidsredovisning" till vänster under rubriken.

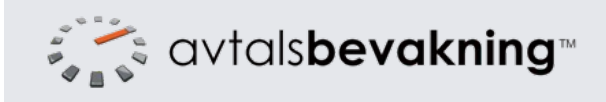

För att lägga till en avisering, klicka på "Skapa ny" i panelen "Aviseringar".

Ange ett namn på aviseringen. Detta används för att du ska känna igen vilken avisering det är i listan på sidan för avtalsdetaljer.

Ange vilken typ av avisering du vill skapa. Vid en relativ avisering anger du antal dagar innan förfallodatum och vid specifikt datum anger du ett exakt datum som aviseringen ska skickas.

Kryssa i om aviseringen ska skicka e-post och ange eventuellt ett eget meddelande som ska skickas med.

En avisering kan innehålla en åtgärd som mottagaren ska utföra och sedan klicka för att bekräfta att det är utfört. Välj om åtgärd ska finnas med i aviseringen och vilken text som då ska stå på länken eller knappen mottagaren ska trycka på.

Kryssa för de mottagare som ska få aviseringen. Kryssa i rutan i rubrikraden för att markera alla kryssrutor på en gång. Det går även att lägga till nya mottagare genom att klicka på länken "+ Skapa ny mottagare".

Klicka på "Spara".

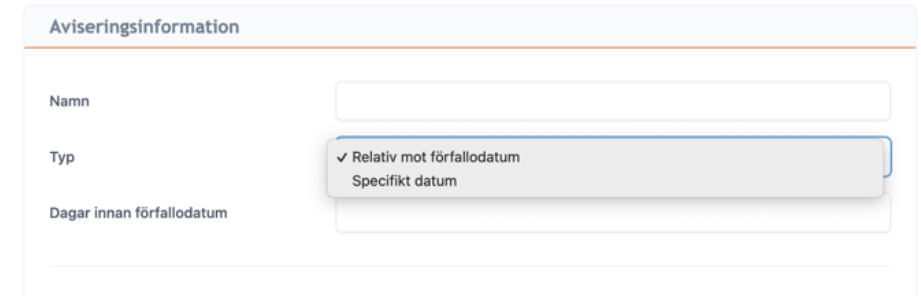

Skapa pu avisoring

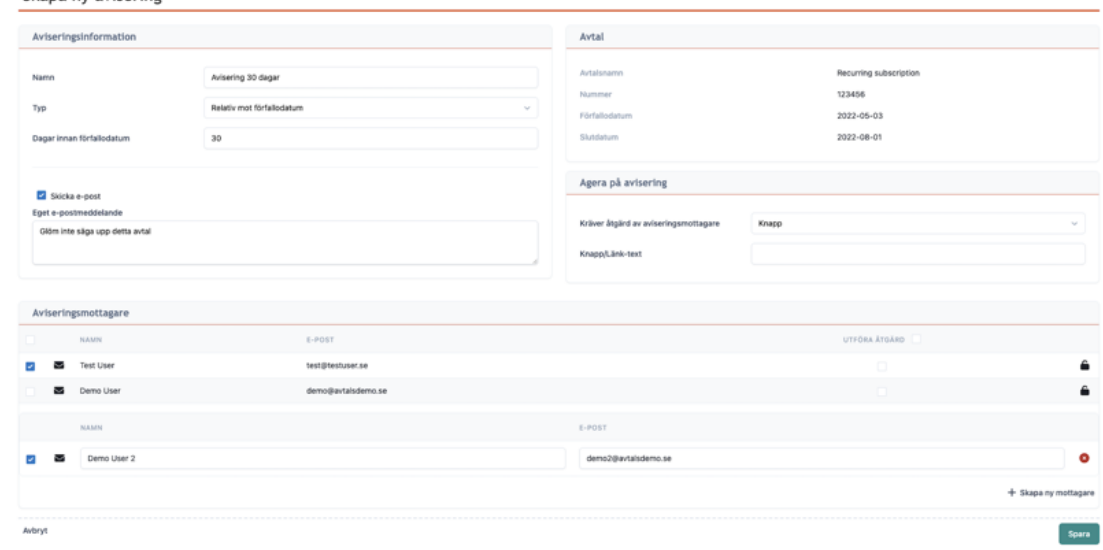

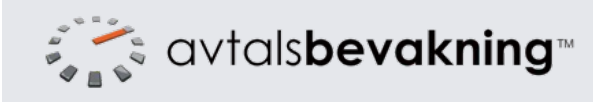

För att lägga till ett dokument, klicka på "Skapa nytt" i panelen "Dokument".

Ange ett namn på dokumentet. Detta används för att du ska känna igen vad det är för dokument i listor över dokument i systemet.

Det finns tre sätt att spara dokument.

- 1. Välj "Ladda upp fil" och välj en fil från din dator genom att klicka på "Välj fil…". Filen kommer laddas upp till Avtalsbevaknings server.
- 2. Välj "Webb-länk" och ange en länk till ett dokument som ligger t.ex i ett externt dokumenthanteringssystem eller på er hemsida.
- 3. Välj "Egen referens" och ange en fritext för dokumentet, t.ex en referens till en pärm eller hylla.

Klicka på "Spara".

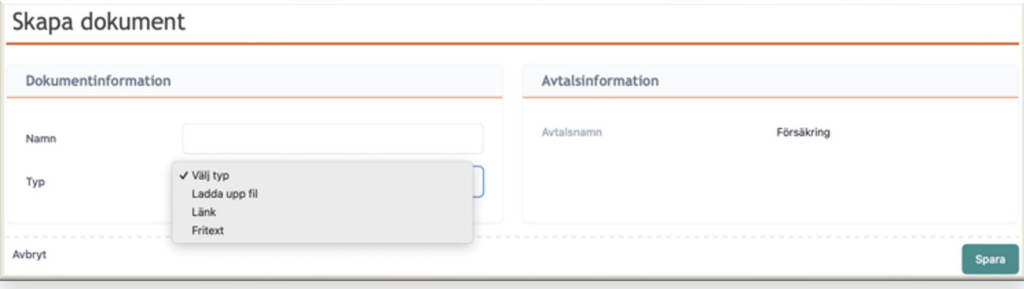

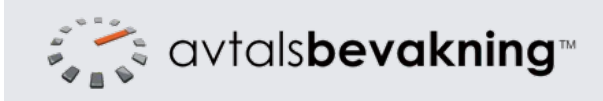

När du har lagt in dina avtal i systemet hittar du dessa genom att klicka på menyvalet "Avtal" i huvudmenyn.

Du kan sortera listan på valfri kolumn genom att klicka på kolumnrubriken.

Listan går att filtrera på olika fält genom att använda rullistorna samt fritextsöka på de synliga kolumnerna. Klicka på "Sök i alla fält" för att fritextsökningen ska söka i alla avtalsfält, även taggar och övrig notering.

Klicka på "Avancerad sökning" för att göra filtreringar baserat på olika datum och/eller kostnad/intäkt.

Under "Massbearbetning" kan du exportera alla eller den filtrerade listan till Excel/csv. Kryssa för de avtal du vill exportera, klicka på "Massbearbetning" och välj önskat format. Använd kryssrutan i rubriken för att välja alla avtal på en gång.

Under "Massbearbetning" går det även att ta bort flera avtal på en gång.

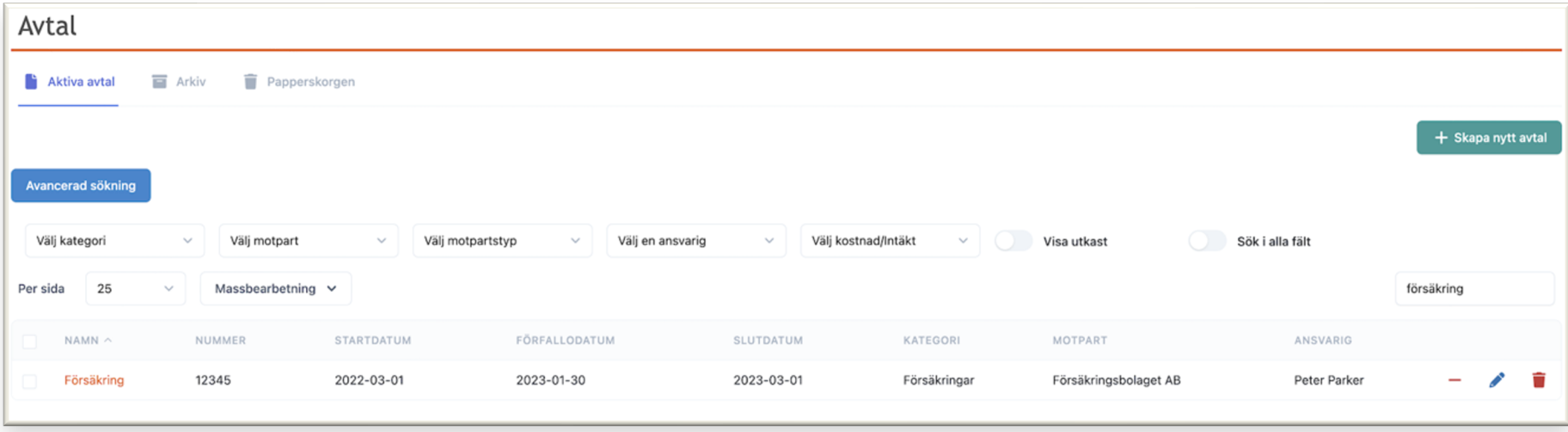